## Make a Payment

• Go to PNW.edu and click on the Search box in the upper right corner of the screen. Select myPNW and log in.

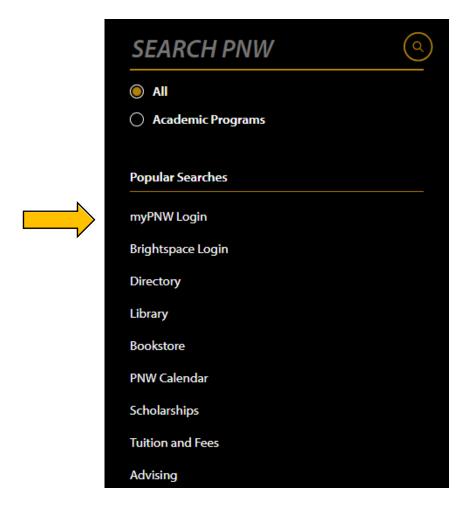

## Click on Bill & Payments

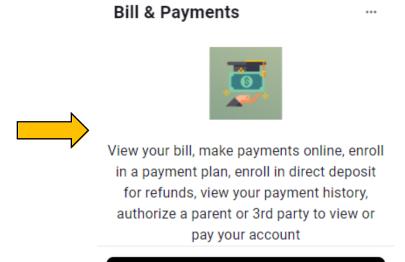

Go to the Bill & Payment Portal

- This takes you to the **TouchNet** screen. (If you receive a pop-up blocker message, click **Log into the TouchNet Payment Gateway**.)
- Click on Make Payment or the drop-down menu next to Select Option.
  Select whether you want to pay Amount Due or Other Amount.
- To pay your full balance choose Amount Due Go! and skip to payment.

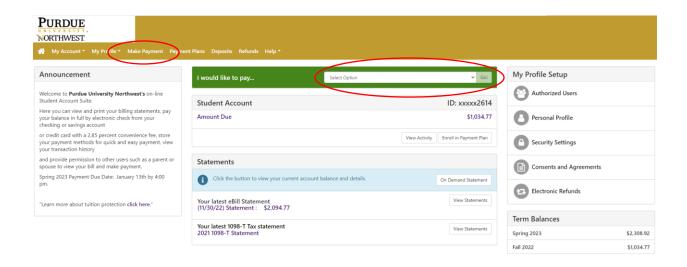

• If you choose Other Amount, click Pay by Term and Continue.

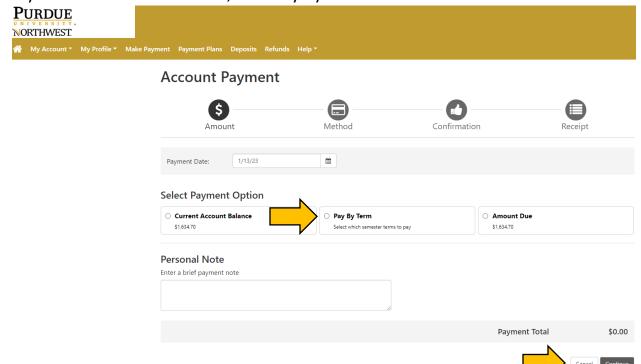

• Select the term. To pay an amount other than listed simply change the amount in the box to the right. Click Add. Click Continue.

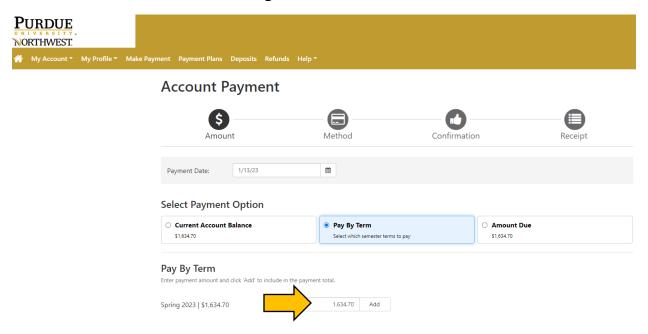

 From the drop-down menu, select your desired method of payment, and then press Continue. NOTE: If you choose credit card, PayPath charges a processing fee.

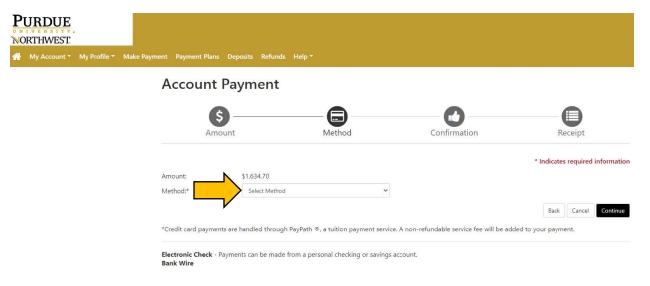

• Enter any account information requested and press Continue.

## **Account Payment**

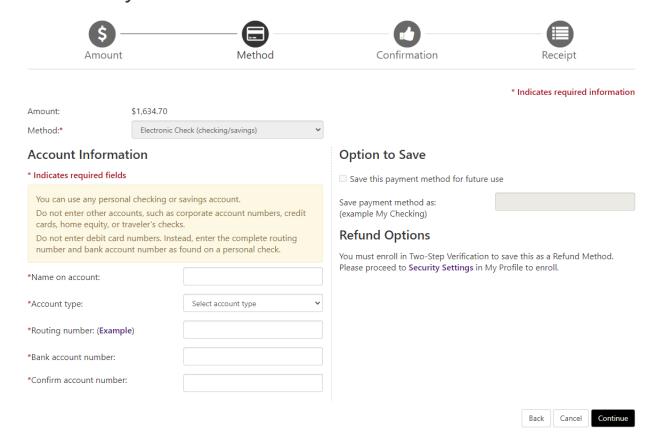

• Your payment will be processed, and you will receive email confirmation.